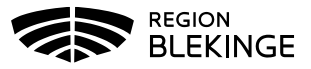

## **Vaccinationsflöde – Via bokning – med ordinationsrätt**

Detta arbetsflöde vid dokumentation av en vaccination gäller för rollen läkare eller sköterska med delegation (ordinationsrätt).

1. Välj menyval Bokningar i övre menyraden.

|  |  |  |  |  |  | Kunder Bokningar Personal Signera Logg Statistik Inställningar |
|--|--|--|--|--|--|----------------------------------------------------------------|
|--|--|--|--|--|--|----------------------------------------------------------------|

2. Klicka på namnet i Bokningslistan eller i Ankomstregistreringslistan.

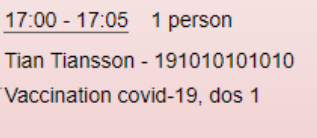

3. Klicka på namnet i Bokningsinfo för att komma till översiktsbilden Visa Kund.

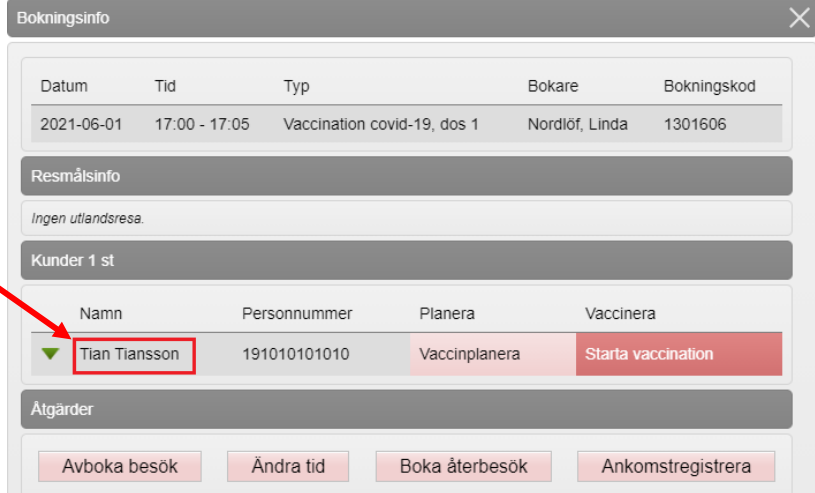

4. Kontrollera bokningen under rubriken Bokningar samt att ev tidigare dokumentationer ser korrekta ut. Kontrollera även under fliken Sammanhållen journalföring så att inte doser tidigare givits hos annan vårdgivare som använder MittVaccin.

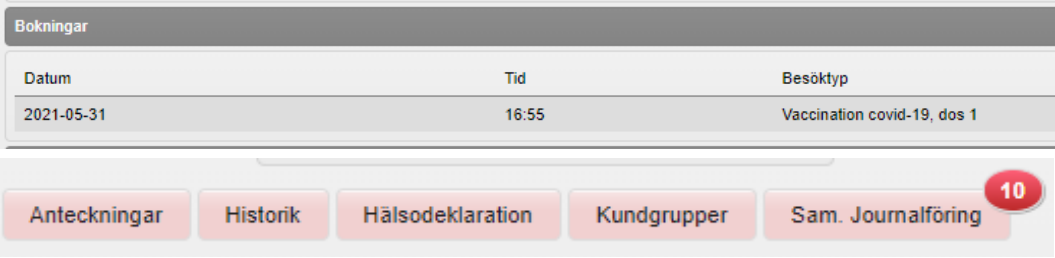

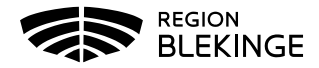

5. I vänstermenyn – klicka på Starta Vaccination.

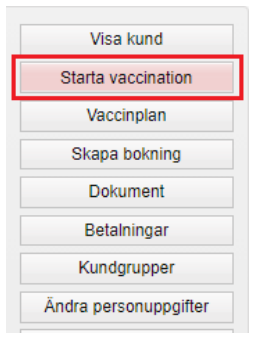

6. En pop-up ruta för Kundgrupp kommer fram. Välj Ja om kunden inte redan har en kundgrupp angiven sedan tidigare.

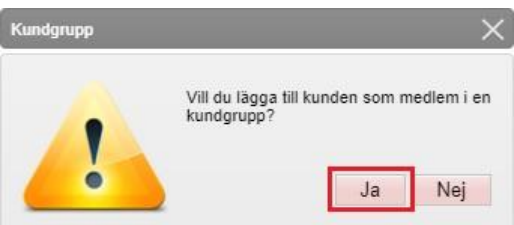

7. Välj kundgrupp i listan och klicka Spara.

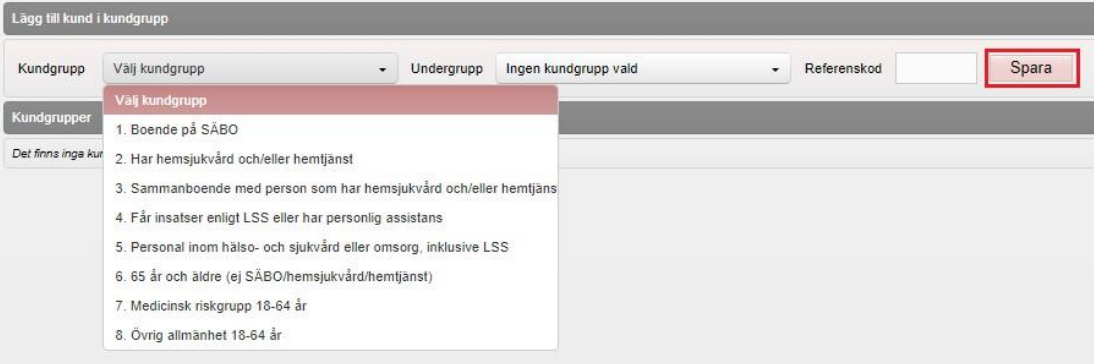

8. Klicka på Starta Vaccination ytterligare en gång och klicka därefter på Snabbvaccinering under rubriken Genvägar.

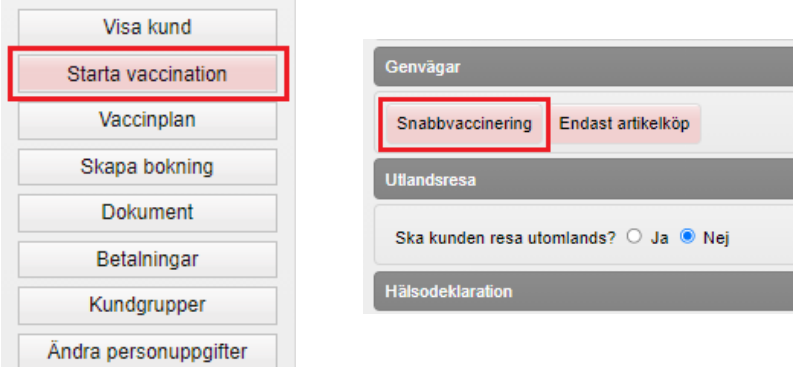

9. Kontrollera ifylld Hälsodeklaration och skapa en ordination genom att välja aktuellt vaccin, dosnummer och lokalisation. Klicka på Nästa.

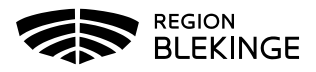

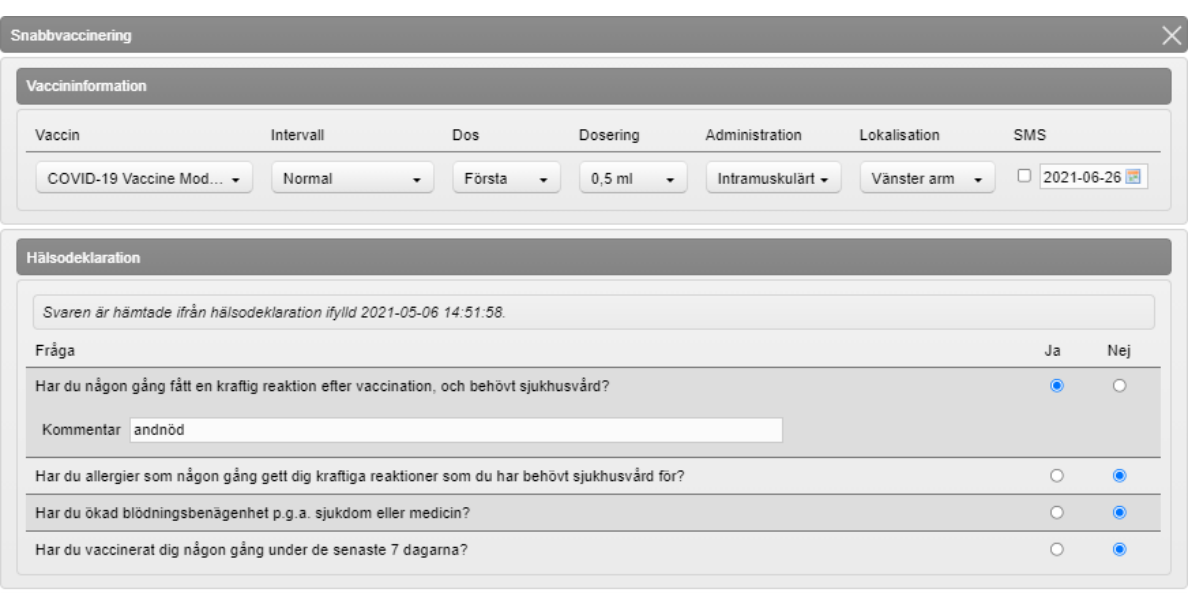

Spara ordinering & Signera Nästa

Kontrollera Vaccinationsdatum och välj batchnummer. Klicka på Slutför Vaccination.

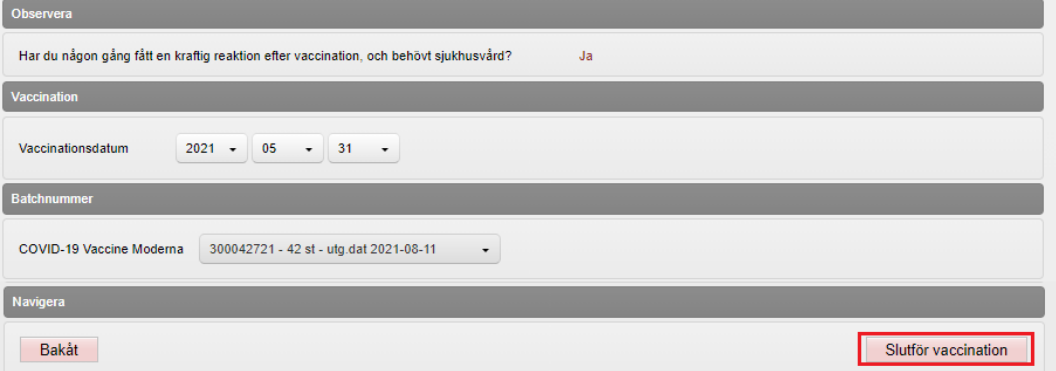